SICHER. VERNETZT.

# LANCOM R&S®Unified Firewall LCOS FX USB-Installation

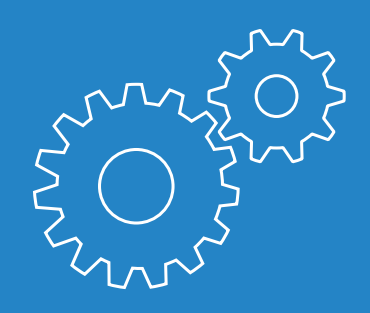

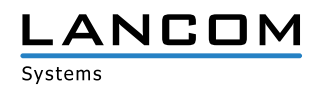

### Copyright

© 2019 LANCOM Systems GmbH, Würselen (Germany). Alle Rechte vorbehalten.

Alle Angaben in dieser Dokumentation sind nach sorgfältiger Prüfung zusammengestellt worden, gelten jedoch nicht als Zusicherung von Produkteigenschaften. LANCOM Systems haftet ausschließlich in dem Umfang, der in den Verkaufs- und Lieferbedingungen festgelegt ist.

Weitergabe und Vervielfältigung der zu diesem Produkt gehörenden Dokumentation und Software und die Verwendung ihres Inhalts sind nur mit schriftlicher Erlaubnis von LANCOM Systems gestattet. Änderungen, die dem technischen Fortschritt dienen, bleiben vorbehalten.

Google Chrome™ ist eine eingetragene Marke von Google LLC.

Windows® und Microsoft® sind eingetragene Marken von Microsoft, Corp.

Das LANCOM Systems-Logo, LCOS und die Bezeichnung LANCOM sind eingetragene Marken der LANCOM Systems GmbH. Alle übrigen verwendeten Namen und Bezeichnungen können Marken oder eingetragene Marken ihrer jeweiligen Eigentümer sein.

LANCOM Systems behält sich vor, die genannten Daten ohne Ankündigung zu ändern und übernimmt keine Gewähr für technische Ungenauigkeiten und/oder Auslassungen.

Das Produkt enthält separate Komponenten, die als sogenannte Open Source Software eigenen Lizenzen, insbesondere der General Public License (GPL), unterliegen. Sofern die jeweilige Lizenz dies verlangt, werden Quelldateien zu den betroffenen Software-Komponenten auf Anfrage bereitgestellt.

Produkte von LANCOM Systems enthalten Software, die vom "OpenSSL Project" für die Verwendung im "OpenSSL Toolkit" entwickelt wurde (http://www.openssl.org/).

Produkte von LANCOM Systems enthalten kryptographische Software, die von Eric Young (eay@ cryptsoft.com) geschrieben wurde.

Produkte von LANCOM Systems enthalten Software, die von der NetBSD Foundation, Inc. und ihren Mitarbeitern entwickelt wurde.

Produkte von LANCOM Systems enthalten das LZMA SDK, das von Igor Pavlov entwickelt wurde.

LANCOM Systems GmbH Adenauerstr. 20/B2 52146 Würselen Deutschland

[www.lancom-systems.de](http://www.lancom-systems.de)

Würselen, 04/2019

# Einleitung

Vielen Dank für den Erwerb einer LANCOM R&S®Unified Firewall.

In diesem Installation Guide wird die Installation von LCOS FX auf einer LANCOM R&S®Unified Firewall mit einem USB-Stick beschrieben.

#### Download der benötigten Dateien

Um ein bootfähiges USB-Speichermedium zur Übertragung des neuesten Systemabbilds zu erstellen, laden Sie bitte das USB-Installationsprogramm, die ISO-Datei des Systemabbilds und das LANCOM R&S®Unified Firewalls Handbuch auf Ihren Computer herunter.

Das verwendete USB-Speichermedium muss dabei einen Speicherplatz von mindestens 1 GB besitzen. Bitte beachten Sie, dass im Zuge der nachfolgenden Schritte das USB-Speichermedium formatiert wird und eventuell gespeicherte Dateien auf diesem unwiderruflich gelöscht werden.

Das USB-Installationsprogramm und die ISO-Datei des Systemabbilds finden Sie im LANcommunity Download-Bereich.

## Ausführen des USB-Installers

Wählen Sie zunächst Ihre gewünschte Sprache.

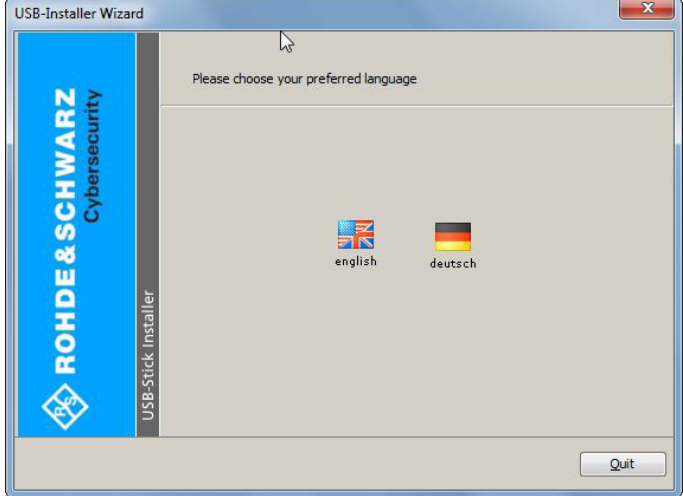

Der Assistent leitet Sie durch die Installation.

Bestätigen Sie diesen Schritt mit "Weiter".

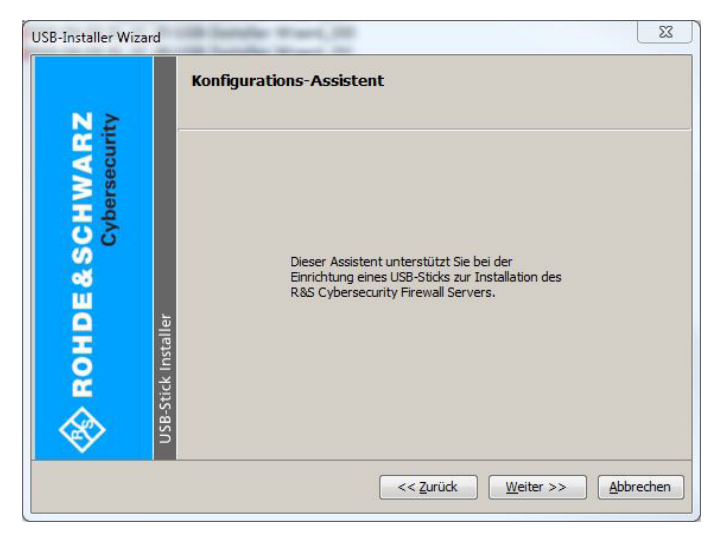

Akzeptieren Sie die Lizenzvereinbarung und klicken Sie auf "Weiter".

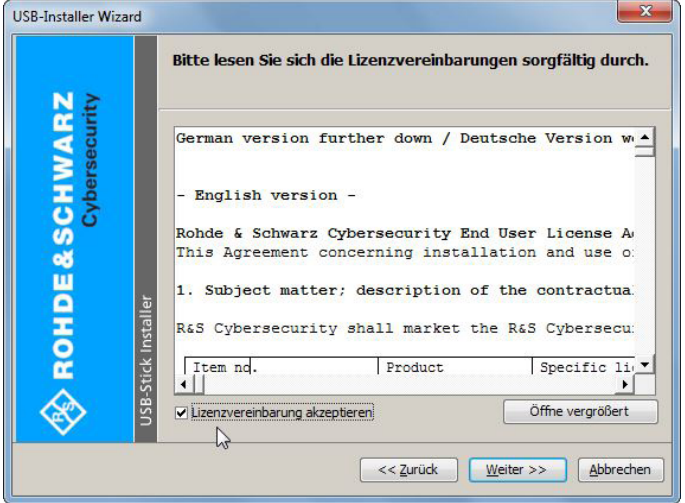

Wählen Sie auf der Seite "Wählen Sie die R&S Cybersecurity ISO-Datei aus" das heruntergeladene LCOS FX Systemabbild.

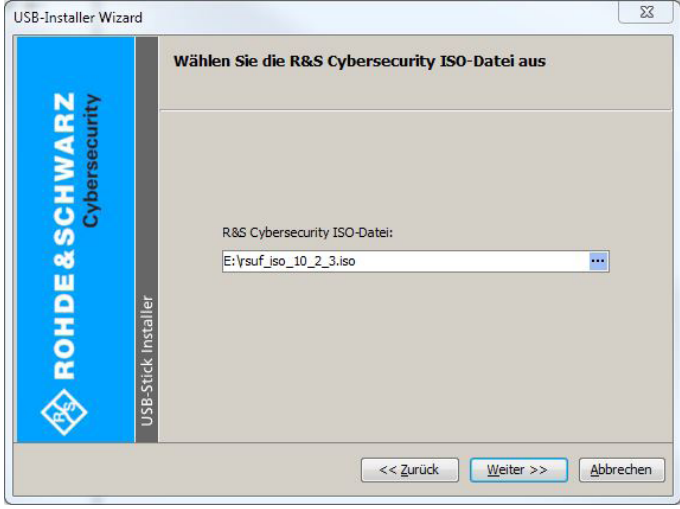

Dann wählen Sie das angeschlossene USB-Speichermedium aus, auf dem das Datenträgerabbild installiert werden soll .

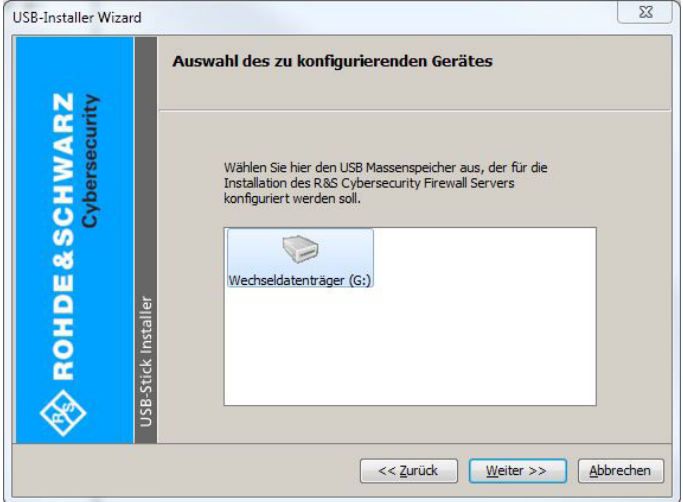

Bestätigen Sie Ihre Auswahl und klicken Sie auf "Weiter". Beachten Sie, dass das USB-Speichermedium dabei formatiert wird und alle vorhandenen Daten auf diesem gelöscht werden!

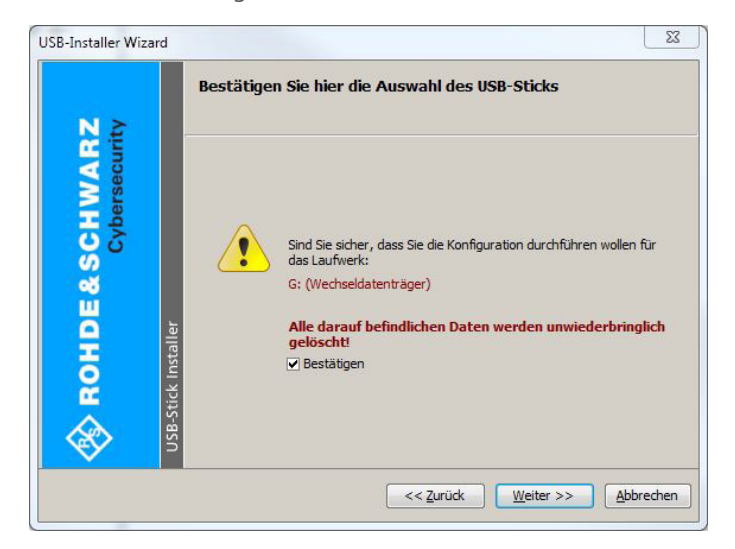

Wählen Sie auf der Seite "Backup-Datei auswählen (optional)" folgende Optionen: "Automatische Installation mit Backup" und "Standard-Backup verwenden".

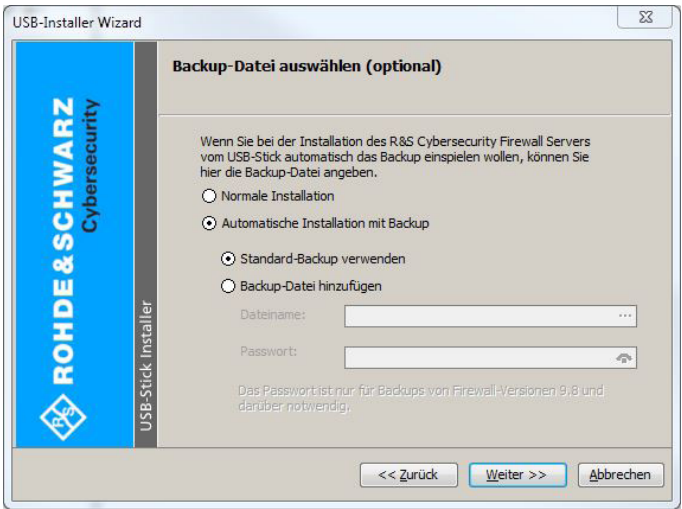

Im nächsten Schritt wählen Sie die Formatierungsart für das USB-Speichermedium. Bestätigen Sie hier den vorselektierten Eintrag mit "Weiter".

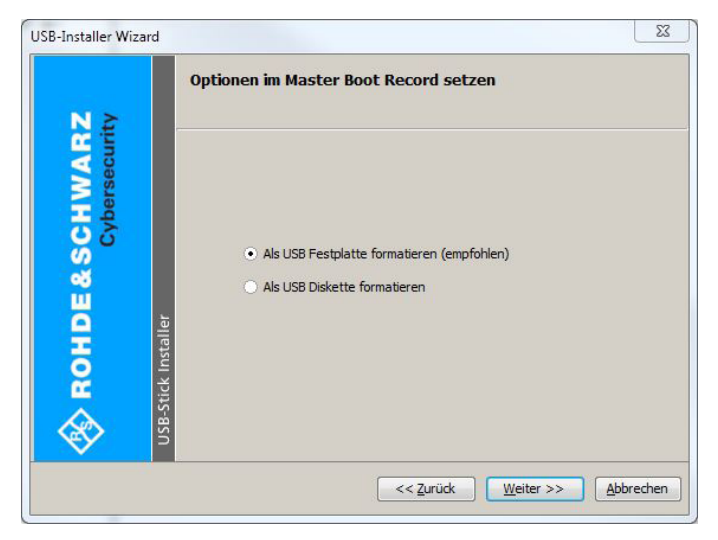

Wählen Sie "Ausführen", um den Konfigurations-Prozess zu starten.

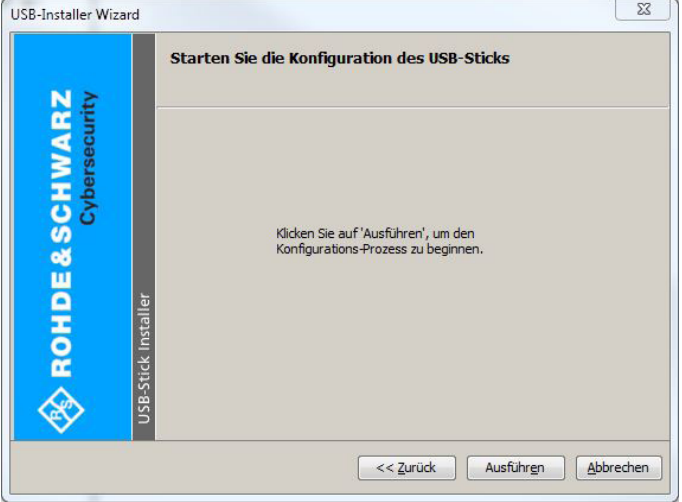

Der Fortschritt der Konfiguration wird im nächsten Fenster angezeigt.

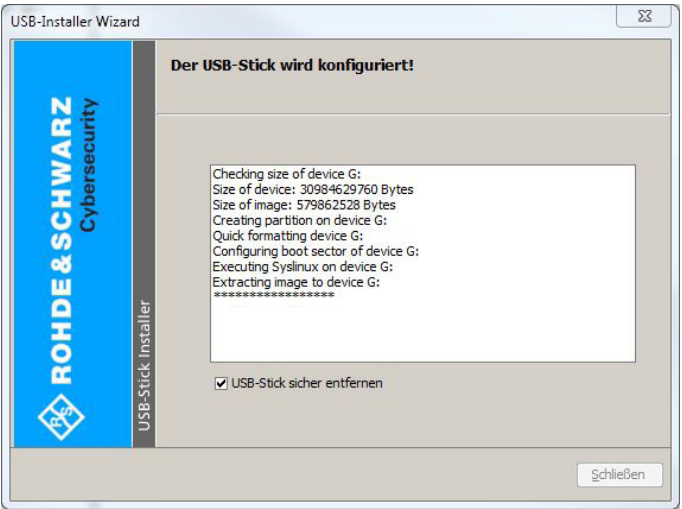

Wenn die Meldung "Configuration successfully completed" erscheint, haben Sie einen bootfähigen USB-Stick zur Installation des neuen LCOS FX-Systemabbilds erstellt.

| <b>USB-Installer Wizard</b>                          |                                                                                                    | $\Sigma$  |
|------------------------------------------------------|----------------------------------------------------------------------------------------------------|-----------|
|                                                      | Der USB-Stick wird konfiguriert!                                                                                                    |           |
| ROHDE & SCHWAR<br>Cybersecuri<br>USB-Stick Installer | Extracting system.tbz<br>Extracting [BOOT]\Bootable_NoEmulation.img<br>Everything is Ok<br>Folders: 3<br>Files: 14<br>Size:<br>578781676<br>Compressed: 579862528<br>Copying backup file to G:<br>Copying Isolinux files to G:<br>Configuration successfully completed.<br>USB-Stick sicher entfernen |           |
|                                                      |                                                                                                    | Schließen |

Entfernen Sie den USB-Stick von Ihrem Computer.

**Achtung:** Vergewissern Sie sich, dass das bootfähige USB-Speichermedium niemals an einen Computer angeschlossen ist, während dieser startet. Andernfalls löst das USB-Speichermedium eine automatische LCOS FX-Installation aus und formatiert die Festplatten neu.

# Installation des LCOS FX-Systemabbilds

Installieren Sie das neue LCOS LX-Systemabbild wie folgt mit dem zuvor erstellten bootfähigen USB-Speichermedium auf der LANCOM R&S®Unified Firewall:

- A Schalten Sie die LANCOM R&S®Unified Firewall aus.
- A Schließen Sie das USB-Speichermedium mit dem neuen LCOS FX-Systemabbild an einen beliebigen USB-Port der LANCOM R&S®Unified Firewall an.
- > Schalten Sie die LANCOM R&S®Unified Firewall ein, um die automatische Installation des neuen LCOS FX-Systemabbilds zu starten. Das Gerät schaltet sich automatisch aus, sobald der Installationsprozess erfolgreich beendet wurde.
- > Wenn sich die LANCOM R&S®Unified Firewall ausgeschaltet hat, entfernen Sie das USB-Speichermedium.

**Achtung:** Wir empfehlen dringend, das USB-Speichermedium nach erfolgreicher Installation des aktuellen LCOS FX-Systemabbilds zu formatieren. Dies verhindert, dass Sie unbeabsichtigt das Image auf anderen Geräten installieren. Dies hätte Datenverlust infolge von Festplattenformatierung zur Folge.

Fahren Sie fort mit Kapitel 2 "Getting Started" des LANCOM [R&S®Unified Firewalls User Manuals](https://www.lancom-systems.de//download/?_file=MA_R_S_User_Manual_Unified_Firewalls.pdf&_tid=292).